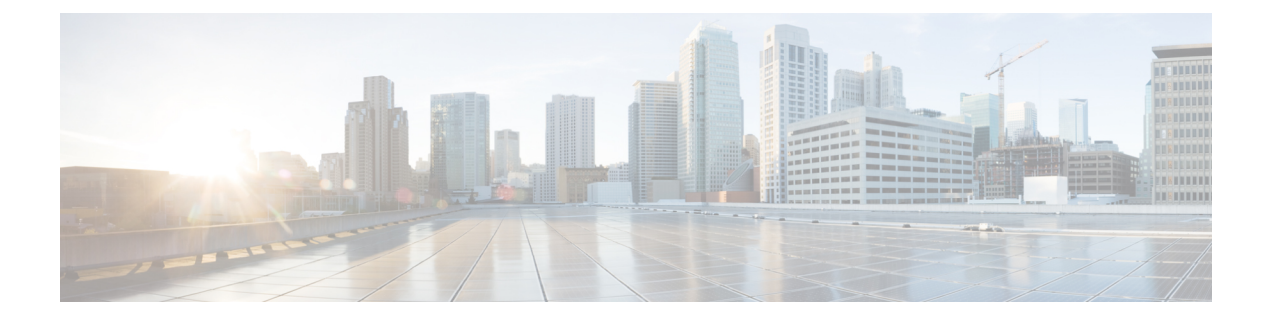

# メンテナンス

- Web [ページからベースステーションを再起動する](#page-0-0) (1 ページ)
- [ベースステーションを工場出荷時の初期状態へのリセット](#page-1-0) (2 ページ)
- [ハンドセットの工場出荷時の初期状態へのリセット](#page-1-1) (2 ページ)
- [システム設定の確認](#page-2-0) (3 ページ)
- [システム設定のバックアップ](#page-2-1) (3 ページ)
- [システム構成の復元](#page-3-0) (4 ページ)
- [システムのアップグレード](#page-3-1) (4 ページ)
- [ベース統計の表示](#page-10-0) (11 ページ)

# <span id="page-0-0"></span>**Web** ページからベースステーションを再起動する

ベースステーションを再起動する必要がある場合は、次の 2 つの方法でリブートできます。

- リブート 再起動は、アクティブコール、ディレクトリアクセス、またはファームウェア 更新アクティビティなどのアクティブな接続がベースステーションにない場合に実行され ます。
- 強制リブート 再起動は 1 分以内に行われます。ベースステーションのアクティビティは 直ちに停止します。

(注)

ベースステーションがリブートすると、新しいsyslogが開始され、以前の情報は失われます。 問題が発生して再起動する予定がある場合は、再起動する前にsyslogファイルをコンピュータ に保存してください。

### 始める前に

で説明されているようにベースステーションの Web ページに接続します。 管理 Web [ページに](p685_b_dect-phone-6800-administration-guide_chapter3.pdf#nameddest=unique_79) [ログインする](p685_b_dect-phone-6800-administration-guide_chapter3.pdf#nameddest=unique_79)

ベースステーションをネットワークに接続する必要があり、緑の LED が点灯します。

#### 手順

ステップ **1** ホーム**/**ステータスページにアクセスします。 ステップ2 リブートまたは強制リブートをクリックします。

## <span id="page-1-0"></span>ベースステーションを工場出荷時の初期状態へのリセッ ト

リセットボタンはベースステーションの下端にあります。

### 始める前に

管理設定 ページの ボタンで出荷時設定にリセット フィールドを有効にする必要があります。 詳細については、[管理設定を設定する](p685_b_dect-phone-6800-administration-guide_chapter3.pdf#nameddest=unique_120)および管理設定 Web [ページのフィールド](p685_b_dect-phone-6800-administration-guide_chapter6.pdf#nameddest=unique_38)を参照してく ださい。

### 手順

リセットボタンを10 秒間押し続けます。 LED が赤く点灯したらボタンを放すことができます。

## <span id="page-1-1"></span>ハンドセットの工場出荷時の初期状態へのリセット

場合によっては、端末を工場出荷時のデフォルトにリセットする必要があります。リセット は、ハンドセットに格納されている情報(たとえば、着信音)を削除します。ベースステー ション(たとえば、システム設定)が制御しているコンテンツは削除されません。

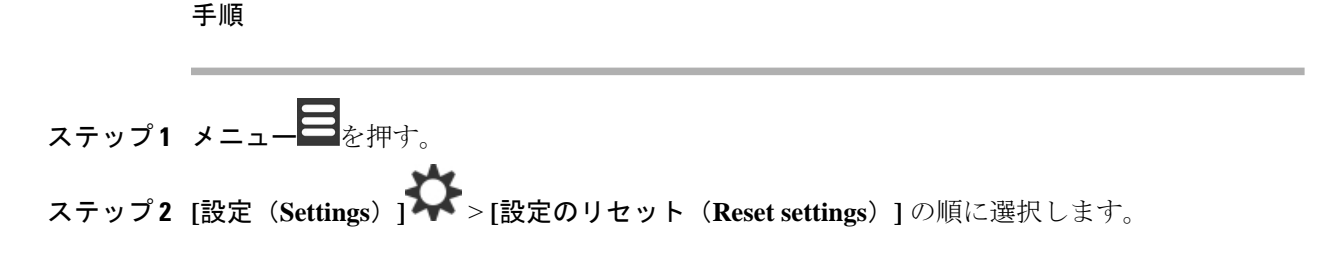

## <span id="page-2-0"></span>システム設定の確認

システムをセットアップした後、システム内および外線番号から電話をかけたり受けたりでき ることを確認します。以下の各ステップでは、着信側デバイスが鳴り、両方のデバイスから音 声を聞くことができます。

問題がある場合は[、トラブルシューティング](p685_b_dect-phone-6800-administration-guide_chapter8.pdf#nameddest=unique_149)章が役立ちます。

#### 始める前に

これらのデバイスを設定してアクティブにする必要があります。

- 1 つのベースステーション
- 2 台のハンドセット

#### 手順

- ステップ **1** 一方の受話器からもう一方の受話器に電話をかけ、双方向の音声パスがあることを確認しま す。
- ステップ **2** いずれかの受話器から外線番号(携帯電話など)に電話をかけ、双方向の音声パスがあること を確認します。
- ステップ **3** 外線番号からいずれかのハンドセットに電話をかけ、双方向の音声パスがあることを確認しま す。

# <span id="page-2-1"></span>システム設定のバックアップ

システム構成をバックアップする必要があります。設定をファイルとしてエクスポートし、安 全な場所に保存します。エクスポートファイルには機密テキストが含まれていることに注意し てください。

設定の詳細については、構成 Web [ページのフィールドを](p685_b_dect-phone-6800-administration-guide_chapter6.pdf#nameddest=unique_140)参照してください。

### 始める前に

管理 Web [ページにログインするで](p685_b_dect-phone-6800-administration-guide_chapter3.pdf#nameddest=unique_79)説明されているようにベースステーションの Web ページに 接続します。

### 手順

ステップ1 [設定 (Configuration) ]をクリックします。

ステップ **2** [エクスポート(Export)]をクリックします。

ブラウザが新しいブラウザウィンドウに設定を表示すると、既知のブラウザの問題が発生して います。管理画面に戻り、エクスポートで右クリックし、リンクを名前を付けて保存を選択し ます。

ステップ **3** エクスポートのファイル名と場所を設定し、**OK**をクリックします。

### 関連トピック

[システム構成の復元](#page-3-0) (4 ページ)

## <span id="page-3-0"></span>システム構成の復元

ベースステーションの設定が失われた場合、バックアップされた構成ファイルをロードしてシ ステムを復元することができます。

### 始める前に

管理 Web [ページにログインする](p685_b_dect-phone-6800-administration-guide_chapter3.pdf#nameddest=unique_79)で説明されているようにベースステーションの Web ページに 接続します。

構成ファイル(たとえば、[システム設定のバックアップ](#page-2-1) (3 ページ)から作成されたファイ ル)が必要です。

### 手順

- ステップ1 [設定 (Configuration) ]をクリックします。
- ステップ **2** [Choose File]をクリックします。
- ステップ **3** 場所とエクスポートされたファイル名に移動し、**OK**をクリックします。
- ステップ **4** [ロード(Load)]をクリックします。

### 関連トピック

[システム設定のバックアップ](#page-2-1) (3 ページ)

# <span id="page-3-1"></span>システムのアップグレード

Cisco IP DECT6800シリーズベースステーションとハンドセットは、更新されたソフトウェア を使用してアップグレードすることができます。

ソフトウェアは cisco.com <https://software.cisco.com/download/home/286323307>から入手できます。

各ソフトウェアリリースには、以下のリリースノートがあります:[https://www.cisco.com/c/en/](https://www.cisco.com/c/en/us/support/collaboration-endpoints/ip-dect-6800-series-multiplatform-firmware/products-release-notes-list.html) [us/support/collaboration-endpoints/ip-dect-6800-series-multiplatform-firmware/](https://www.cisco.com/c/en/us/support/collaboration-endpoints/ip-dect-6800-series-multiplatform-firmware/products-release-notes-list.html) [products-release-notes-list.html](https://www.cisco.com/c/en/us/support/collaboration-endpoints/ip-dect-6800-series-multiplatform-firmware/products-release-notes-list.html)。

リリースのソフトウェアは、TFTP、HTTP、またはHTTPSサーバにロードされます。まずベー スステーションをアップグレードしてから、ハンドセットをアップグレードします。ベースス テーションのアップグレード後、自動的に再起動します。アップグレード後、ハンドセットは 自動的に再起動します。

### アップグレードのワークフロー

次のワークフローは、TFTP、HTTP、または HTTPS サーバの準備とシステムのアップグレー ドの手順について説明しています。いくつかのステップは、初期設定時に通常一度だけ行いま す。

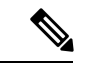

最初にベースステーションをアップデートし、次にベースステーションのアップデートが完了 した後にハンドセットをアップデートすることをお勧めします。 (注)

### 始める前に

TFTP、HTTP、または HTTPS サーバを用意する必要があります。

### 手順

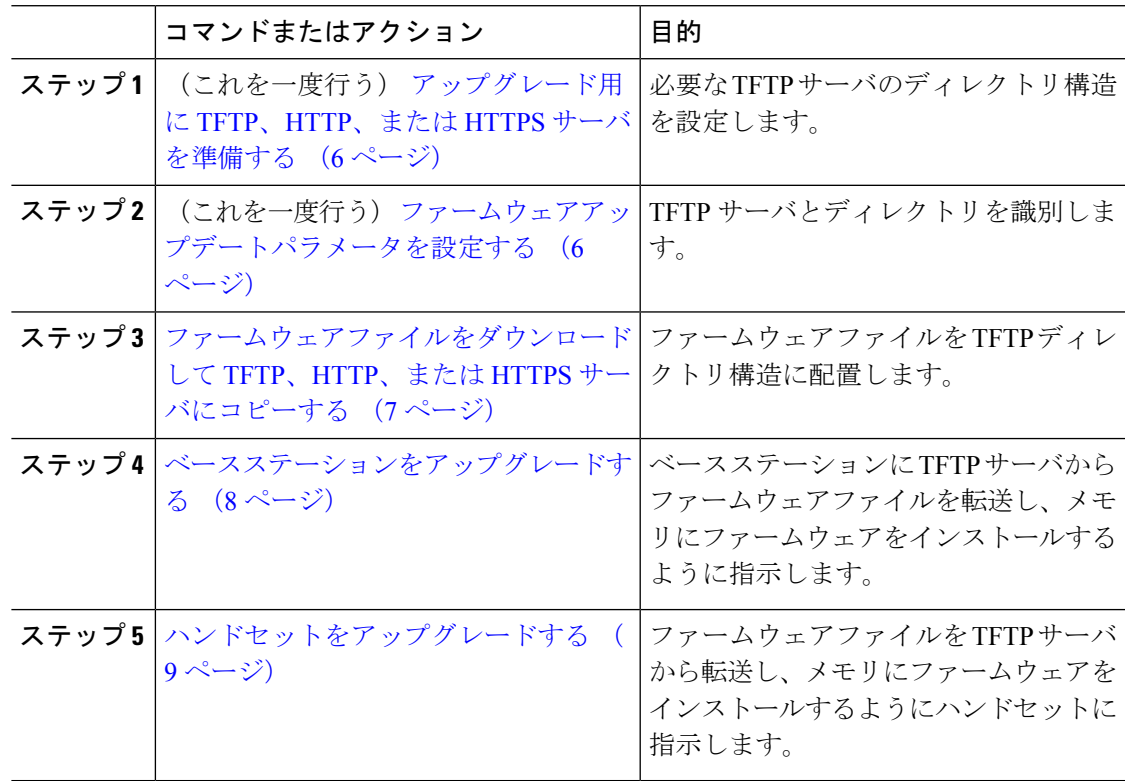

### <span id="page-5-0"></span>アップグレード用に **TFTP**、**HTTP**、または **HTTPS** サーバを準備する

ファームウェアをダウンロードする前に、TFTP、HTTP、または HTTPS サーバに必要なディ レクトリ構造を設定してください。ベースステーションとハンドセットファームウェアは、特 定のフォルダに移動する必要があります。

この作業は一度だけ行う必要があります。

### 始める前に

TFTP、HTTP、または HTTPS サーバを設定してアクティブにする必要があります。 少なくとも 3 秒間、TFTP、HTTP、または HTTPS サーバのタイムアウトを設定します。

### 手順

ステップ **1** TFTP、HTTP、または HTTPS サーバファイルシステムのルートフォルダを開きます。 ステップ **2** サブディレクトリ を作成します。たとえば、Cisco など。

### 次のタスク

[ファームウェアアップデートパラメータを設定する](#page-5-1) (6 ページ)

### <span id="page-5-1"></span>ファームウェアアップデートパラメータを設定する

通常、この作業は 1 回だけ行います。

### 始める前に

管理 Web [ページにログインする](p685_b_dect-phone-6800-administration-guide_chapter3.pdf#nameddest=unique_79)で説明されているようにベースステーションの Web ページに 接続します。

TFTP、HTTP、または HTTPS サーバの IP アドレスまたは完全修飾ディレクトリ名 (FODN) が必要です。

### 手順

ステップ1 ファームウェア更新をクリックします。

- ステップ **2** TFTP、HTTP、または HTTPS サーバの IP アドレスまたは FQDN をファームウェアアップデー トサーバのアドレスフィールドに入力します。
- ステップ **3** シスコをファームウェアパスフィールドに入力します。
- ステップ **4** 保存**/**更新を開始をクリックします。

## <span id="page-6-0"></span>ファームウェアファイルをダウンロードして **TFTP**、**HTTP**、または **HTTPS** サーバにコピーする

Ciscoソフトウェアのダウンロードページにアクセスして、ファームウェアをzipファイルで取 得します。zip ファイルにはファームウェアファイルがあります:

- ベースステーションの場合、zip ファイル名は以下で始まります。
	- Cisco IP DECT 210 マルチセルベースステーション の IPDect-DBS210
	- Cisco IP DECT 110 シングルセルベースステーション の IPDect-DBS110
- リピータの場合、zip ファイルは Cisco IP DECT 110 リピータ の IPDect-RPT110 で始ま ります。
- ハンドセットの場合、zip ファイル名は以下で始まります。
	- Cisco IP DECT Phone 6823 ハンドセット の IPDect-PH6823
	- Cisco IP DECT Phone 6825 ハンドセット の IPDect-PH6825

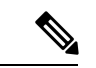

Cisco IP DECT Phone 6825 ハンドセット と Cisco IP DECT 電話 6825 ルートパターン が同じバー ジョンとブランチを使用している場合は、iIPDect-PH6825ファイルのみが必要になります。 (注)

### 始める前に

TFTP、HTTP、または HTTPS サーバ情報が必要です。

### 手順

- ステップ **1** ブラウザから、<https://software.cisco.com/download/home/286323307>に進みます。
- ステップ **2** 必要があれば、自分のユーザ ID とパスワードでサインインします。
- ステップ **3 IP DECT 210** マルチセルベースステーション をクリックします。
- ステップ **4** リリースを選択します。
- ステップ **5** 必要なバージョンの zip ファイルをダウンロードします。
- ステップ **6** <https://software.cisco.com/download/home/286323307> に戻ってください。
- ステップ **7** (オプション)マルチプラットフォームファームウェアで**IP DECT110**リピータをクリックしま す。
	- a) リリースを選択します。
	- b) 必要なバージョンの zip ファイルをダウンロードします。
	- c) <https://software.cisco.com/download/home/286323307> に戻ってください。
- ステップ **8** (オプション)マルチプラットフォームファームウェアで**IPDECT210**マルチセルベースステー ションをクリックします。
	- a) リリースを選択します。
	- b) 必要なバージョンの zip ファイルをダウンロードします。
	- c) <https://software.cisco.com/download/home/286323307> に戻ってください。
- ステップ **9** マルチプラットフォームファームウェアを搭載した **IP DECT 6825**をクリックします。
- ステップ **10** リリースを選択します。
- ステップ **11** 必要なバージョンの zip ファイルをダウンロードします。
- ステップ **12** (オプション) マルチプラットフォームファームウェアで **IP DECT 6825**をクリックします。 a) リリースを選択します。
	- b) 必要なバージョンの zip ファイルをダウンロードします。
- ステップ **13** お使いの PC で、ファイルを解凍します。
- ステップ **14** TFTP、HTTP、HTTPS サーバファイルシステムにアクセスします。
- ステップ **15** 利用できない場合は、Ciscoディレクトリを作成します。
- ステップ **16** Ciscoディレクトリを開きます。
- ステップ **17** 新しいベースステーションのファームウェアファイルをCisco フォルダにコピーします。
- ステップ **18** 新しいリピータファームウェアファイルを Cisco フォルダにコピーします。
- ステップ **19** 新しいハンドセットファームウェアファイルを Cisco フォルダにコピーします。

### 次のタスク

[ベースステーションをアップグレードする](#page-7-0) (8 ページ) [ハンドセットをアップグレードする](#page-8-0) (9 ページ)

### <span id="page-7-0"></span>ベースステーションをアップグレードする

ファームウェアのファイル名には、バージョン (v) とブランチ番号 (b) が含まれています。 例えば、DBS-210\_v0450\_b0001.fwu はバージョン 450 でブランチ 1 です。ファームウェアの バージョンとブランチ番号をアップグレードページに入れると、先頭のゼロは必要ありませ  $\lambda$ 

(注)

ベースステーションがアクティブでない場合は、ベースステーションをアップグレードする必 要があります。すべてのアクティブなコールは、アップグレードの開始時に削除されます。 アップグレード中は、ベースステーションの LED は緑色、赤、緑、およびオレンジ色の順序 で点滅します。LEDが点滅しているときにベースステーションの電源を切らないでください。 アップグレードが終了し、ベースステーションが再起動するまでに30分~1時間かかる場合が あります。

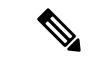

最初にベースステーションをアップグレードし、次にベースステーションのアップグレードが 完了した後にハンドセットをアップグレードすることをお勧めします。 (注)

### 始める前に

管理 Web [ページにログインするで](p685_b_dect-phone-6800-administration-guide_chapter3.pdf#nameddest=unique_79)説明されているようにベースステーションの Web ページに 接続します。複数のベースステーションがある場合は、プライマリベースステーションにログ インする必要があります。

[ファームウェアアップデートパラメータを設定する](#page-5-1) (6ページ)[とファームウェアファイル](#page-6-0) [をダウンロードして](#page-6-0) TFTP、HTTP、または HTTPS サーバにコピーする (7ページ)を完了 している必要があります。

#### 手順

- ステップ1 ファームウェア更新をクリックします。
- ステップ2 新しいファームウェアのバージョンをベースステーションの必須バージョンフィールドに入力 します。
- ステップ3 支店番号をベースステーションの必須支店フィールドに入力します。
- ステップ **4** 保存**/**更新を開始をクリックします。
- ステップ **5** ポップアップ ウィンドウで、**[Save]**をクリックします。
- ステップ **6** 警告ウィンドウで、ブラウザの**[**戻る**]**矢印をクリックします。
- ステップ **7** 数秒待ってから、**Syslog**をクリックします。
- ステップ **8** ファームウェアのアップデートが vvvv branch bbbb のバージョンに開始されましたとい うメッセージが表示されていることを確認します。

説明:

- vvvv はバージョン番号です。
- bbbb は分岐番号です。

数分後、ベースステーションが自動的に再起動しますので、管理ページにログインする必要が あります。ハンドセットがベースステーションに登録されると、基地局のアップグレードは完 了です。

### <span id="page-8-0"></span>ハンドセットをアップグレードする

ファームウェアのファイル名には、バージョン (v) とブランチ番号 (b) が含まれています。 例えば、6825-210\_v0450\_b0001.fwu はバージョン 450 でブランチ 1 です。ファームウェアの

バージョンとブランチ番号をアップグレードページに入れると、先頭のゼロは必要ありませ  $h_{\rm o}$ 

6825 ハンドセットと6825高耐久ハンドセットは同じファームウェアファイルを使用します。 6823 ハンドセットには、独自のファームウェアファイルがあります。

Webページからアップグレードを開始すると、すべてのハンドセットが新しいファームウェア ファイルをダウンロードしてロードします。アップグレードには、ダウンロードと確認に20〜 30分かかることがあり、ハンドセットに新しいファームウェアファイルをロードするにはさら に数分かかることがあります。ハンドセットを充電器に置き、ハンドセットがファームウェア ファイルをロードしてリブートするまで取り外してはいけません。ハンドセットが新しいファー ムウェアをロードしている間、LEDは緑、赤、緑、黄色の順に点滅します。アップグレードの 終了時にハンドセットは自動的に再起動します。

拡張機能ページの**FWU** 進捗状況列にアップグレードの進捗状況が示されます。

- ダウンロード中は、ダウンロードの進行状況がパーセンテージで示されます。例えば、  $41\Box$
- ファイルがダウンロードされると、ファイルが検証され、列には検証の進行状況がパーセ ンテージとして表示されます。例えば、検証中 23□。
- 確認が完了した時にハンドセットが充電器にない場合、列に充電器を待機中と表示されま す。
- 確認が完了し、ハンドセットを充電器に置くと、列に充電待機中と表示されてから再起動 中と表示されます。
- アップグレードが完了すると、列に完了と表示されます。

**FWU** 進捗状況がオフと表示している場合、ファームウェアアップデートページのバージョン とブランチは 0 に設定されています。

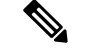

最初にベースステーションをアップデートし、次にベースステーションのアップデートが完了 した後にハンドセットをアップデートすることをお勧めします。 (注)

#### 始める前に

管理 Web [ページにログインする](p685_b_dect-phone-6800-administration-guide_chapter3.pdf#nameddest=unique_79)で説明されているようにベースステーションの Web ページに 接続します。

[ファームウェアアップデートパラメータを設定する](#page-5-1) (6ページ)と[ファームウェアファイル](#page-6-0) [をダウンロードして](#page-6-0) TFTP、HTTP、または HTTPS サーバにコピーする (7ページ)を完了 している必要があります。

#### 手順

- ステップ **1** ファームウェア更新をクリックします。
- ステップ **2** 新しいファームウェアのバージョンをすべてのハンドセットの必須バージョンフィールドに入 力します。
- ステップ **3** 支店番号をすべてのハンドセットの必須支店フィールドに入力します。
- ステップ **4** 保存**/**更新を開始をクリックします。
- ステップ **5** ポップアップ ウィンドウで、**[Save]**をクリックします。
- ステップ **6** 警告ウィンドウで、ブラウザの**[**戻る**]**矢印をクリックします。
- ステップ **7** 数秒待ってから、**Syslog**をクリックします。
- ステップ **8** ハンドセット:x のファームウェアのアップデートが vvvv branch bbbb のバージョンに 開始されましたというメッセージが表示されていることを確認します。

説明:

- vvvv はバージョン番号です。
- bbbb は分岐番号です。
- x はハンドセット番号です。

ベースステーションに登録されている各ハンドセットについて1つのメッセージが表示されま す。このメッセージが表示されない場合は、エラーメッセージが表示されることがあります。

ステップ **9 [**内線番号**]** をクリックします

**FWU** 進捗状況 列には、アップグレード状況が表示されます。進行状況を監視するには、ブラ ウザを更新してください。

- ステップ **10** 充電器を待機中というメッセージが表示されたら、充電クレードルにハンドセットを入れてく ださい。
	- アップグレードが完了するまで、充電器からハンドセットを取り外さないでくださ い。アップグレードの最後に、ハンドセットを再起動してから使用することができま す。 注意

## <span id="page-10-0"></span>ベース統計の表示

ベースステーションに格納されている統計を定期的にチェックする必要があります。問題が発 生した場合は、問題を事前に特定して対処することができます。このページには以下の統計が 含まれています。

• システム

メンテナンス

- 呼び出し
- DECT

始める前に

管理 Web [ページにログインする](p685_b_dect-phone-6800-administration-guide_chapter3.pdf#nameddest=unique_79)で説明されているようにベースステーションの Web ページに 接続します。

ベースステーションをネットワークに接続する必要があり、緑の LED が点灯します。

#### 手順

- ステップ **1 [**統計(**Statistics**)**]** をクリックします。
- ステップ **2** [StreamingStatistics[\(ストリームの統計\)](p685_b_dect-phone-6800-administration-guide_chapter6.pdf#nameddest=unique_24)] Web ページのフィールドに記載の通り、各ベースス テーションの統計情報を表示するには、リンクをクリックしてください。
- ステップ **3** (任意)エクスポートをクリックして、表示されたページのデータをコンマ区切り値(CSV) 形式でエクスポートします。
- ステップ **4** (任意) クリアをクリックして、すべての統計をゼロ(0)にリセットします。 統計ページの統計情報はすべて 0 に設定されています。

### ベースステーションの状態

ベースステーションは通常、ロックされた状態です。問題があれば、ベースステーションは自 動的にフリーランニング状態に変わります。

フリーランニング状態とは、ベースステーションがある一定期間後、同期ソースからそのデー タを同期していない場合を意味します。これが起こると、ベースステーションは2分後に新し い状態に変化します。

- ベースステーションがアイドル状態の場合、状態は検索中へと変わります。
- ベースステーションにアクティブな通話がある場合、状態は同期が失われましたへと変わ ります。コールが完了すると、状態は次のように変わります。検索。

フリーランニング状態の理由には以下があります:

- 同じ DECT スロットを使用する 2 つの基地があり、したがって互いに見ることができませ  $h_n$
- 音声やデータの同時呼び出しは多数ありました。
- 環境が突然変化しました(たとえば、防火ドアが閉まった)。
- 他のDECTシステムまたは他の機器のいずれかによってDECT周波数の歪み(約1.8MHz) があった。

ベースステーションがフリーランニング状態になると、以下のいずれか一つまたは両方を行う ことができます:

- DECT スロットを変更します。これにより、ベースステーションはその同期ソースに接続 することができる。
- 状態を次のように変更します。アシストロック。これにより、ベースステーションは、他 のベースステーションからの情報を使用することができる。

もしアシストロック状態が長期間安定している場合は、状態をロック済状態に戻すことができ ます。フリーランニング状態はまたロック済に戻ることもできます。

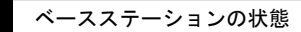

 $\overline{\phantom{a}}$ 

 $\mathbf I$